## **TUTORIAL DE USO PARA LOS RECIBOS DE SUELDOS.**

ATENCIÓN. El sistema de recibos de sueldos está ligado al email que fue declarado por los agentes del HCD al registrar las huellas digitales. Si no ha realizado el trámite debe hacerlo antes de utilizar esta función.

Dirección Web

● Desde la siguiente dirección web se podrá acceder a las funciones. Lo puede utilizar, desde cualquier dispositivo y navegador web.

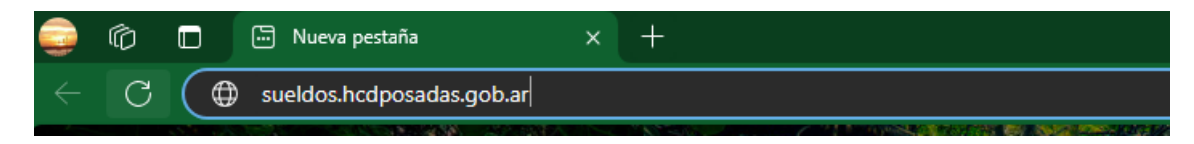

Web de inicio.

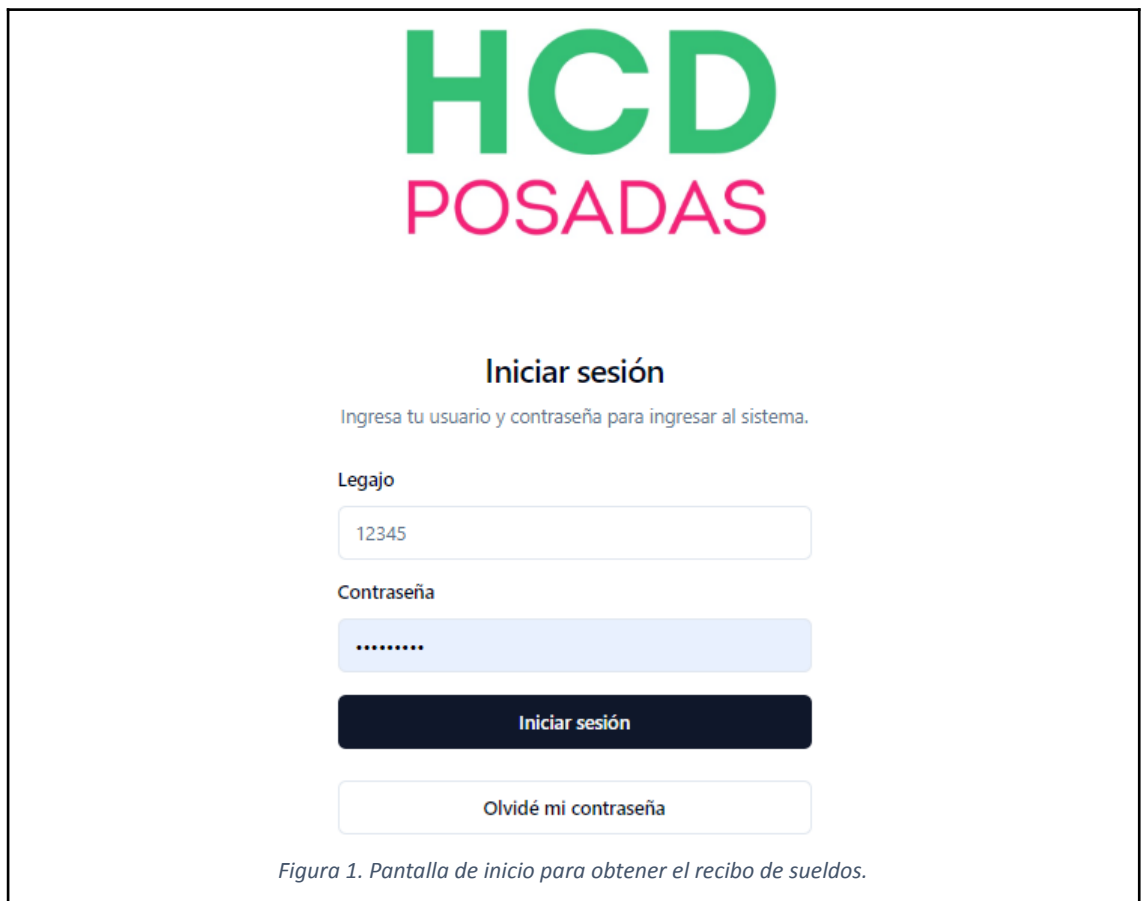

#### **¿Cómo ingreso si es la primera?**

En el caso que sea la primera vez que ingresa al sistema, deberá dar clic en la opción, **OLVIDE MI CONTRASEÑA** (Fig. 1), el sistema le pedirá su email – *recuerde que es el que declaro al registrar las huellas digitales* – y le enviará a su email un correo con la opción de cambiar la contraseña, debe hacer clic en **RESTABLECER CONTRASEÑA** (Fig. 2), seguido le avisará que se envió un email (Fig. 3). Debe revisar su email para cambiar la contraseña, tenga en cuenta de que puede estar en la carpeta de *CORREO NO DESEADO***,** abra el correo y de clic en **CAMBIAR CONTRASEÑA** (Fig. 4). Complete el formulario, cambiando la contraseña, que debe tener 6 caracteres como mínimo, luego de clic en **RESTABLECER CONTRASEÑA** (Fig. 5), el sistema le redireccionara a la pantalla inicial (Fig. 1) y podrá ingresar.

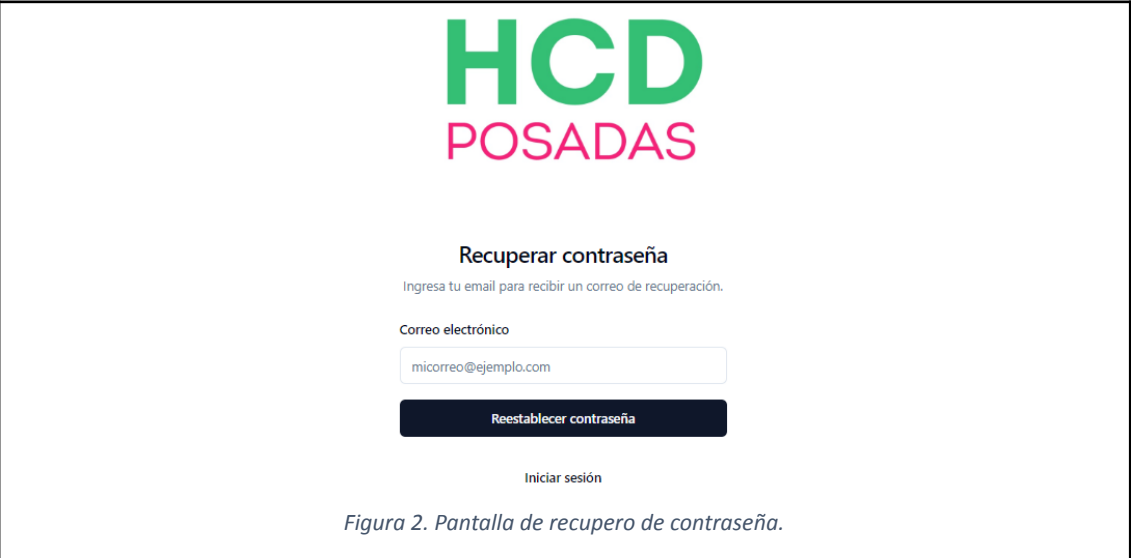

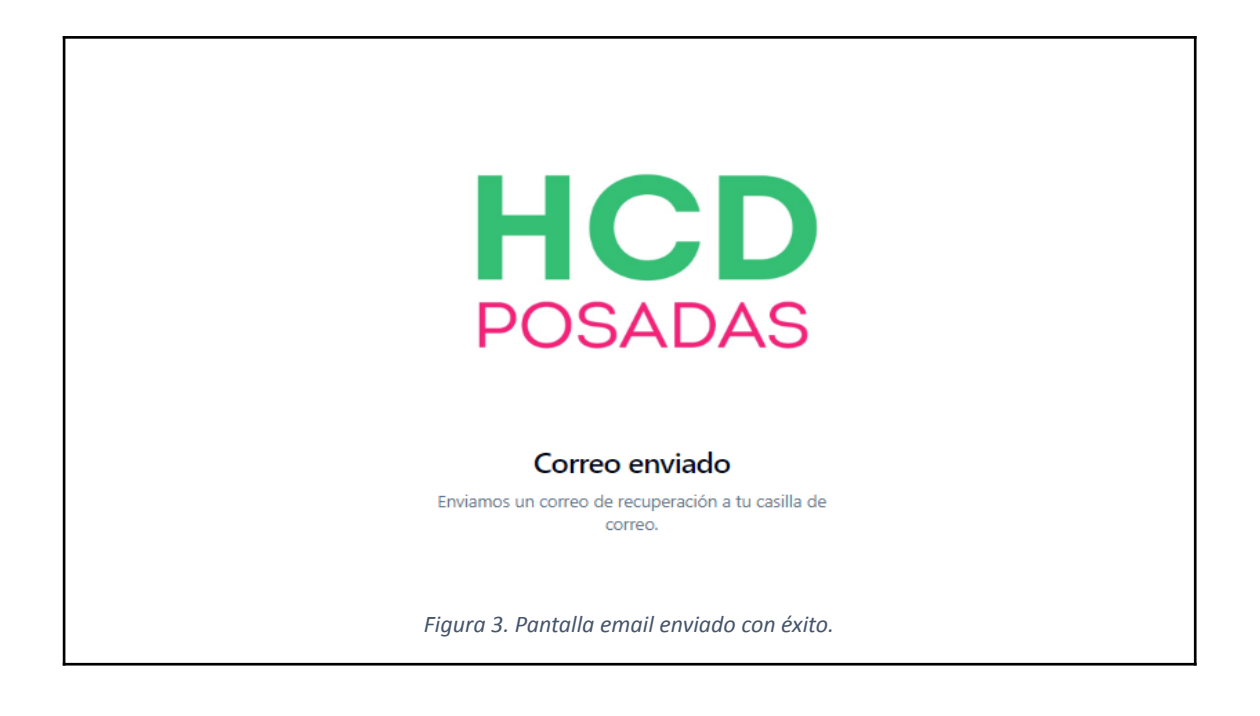

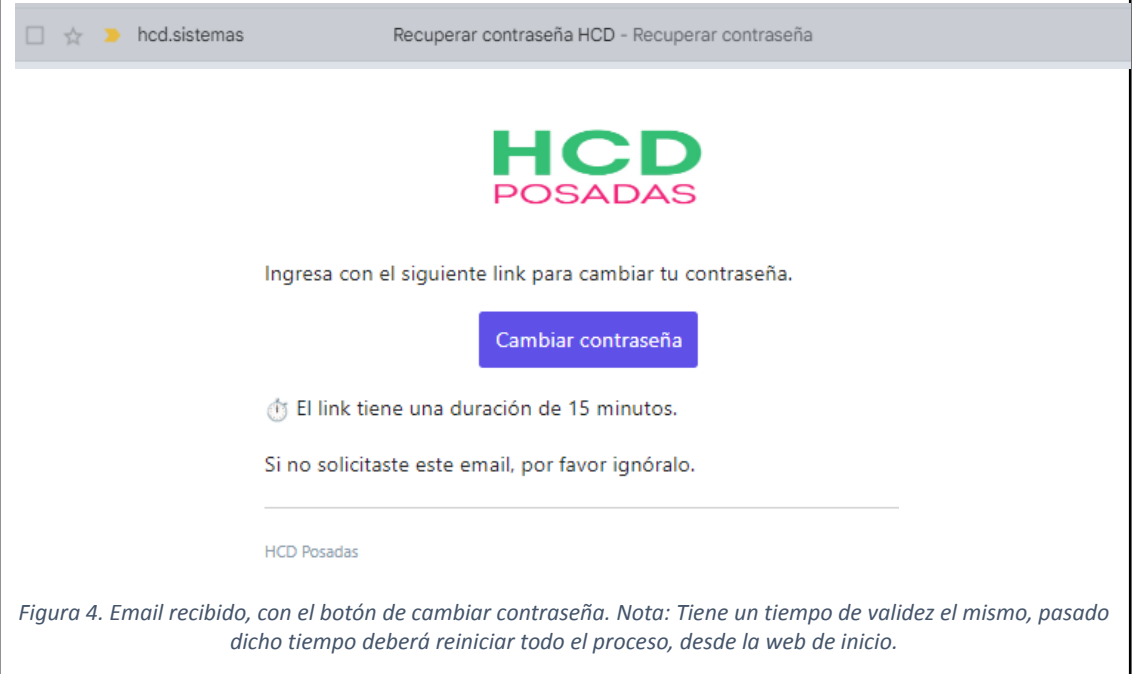

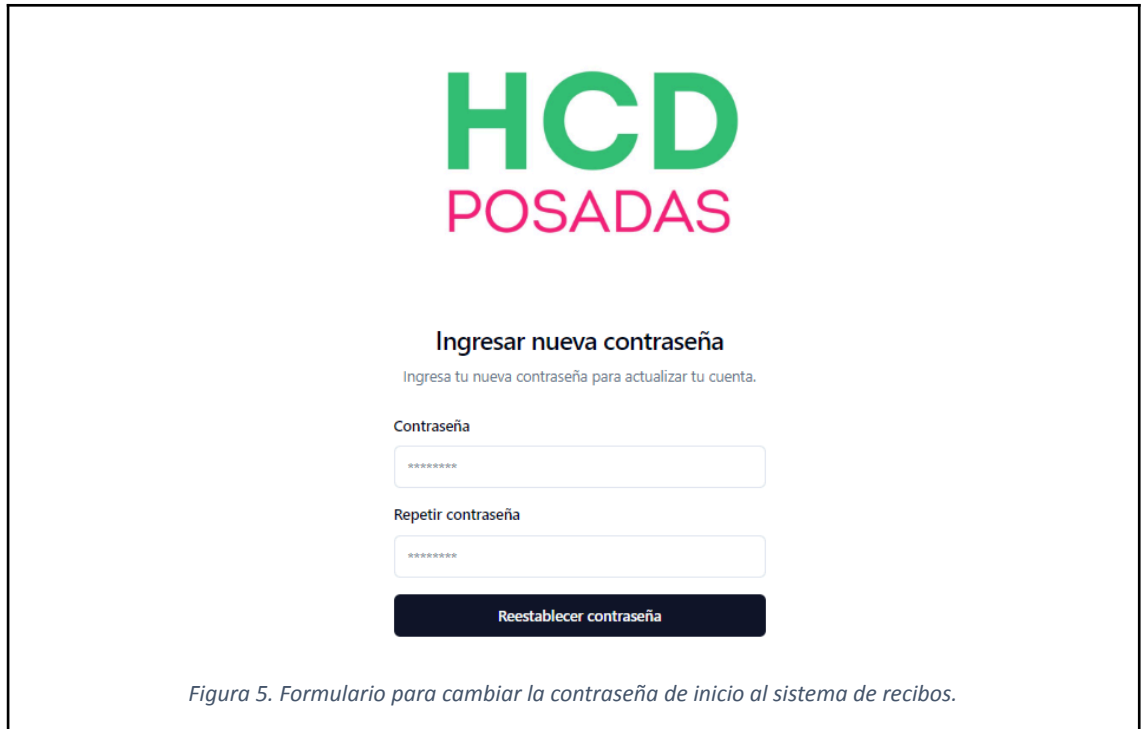

### **Estos pasos previos solo se hará nuevamente si se olvidó la contraseña.**

#### **Ya estoy registrado y reestablecí la contraseña ¿cómo obtengo mi recibo?**

Partiendo de donde el sistema lo redirigió, va a ingresar *SU NÚMERO DE LEGAJO*, además de la *CONTRASEÑA*, que usted eligió. Va a dar clic en el botón de **INICIAR SESIÓN**, esto hará que el sistema le envié un email con unos códigos de seguridad para el ingreso (Fig. 6). A su vez, le redireccionará, a una pantalla de carga de los códigos, que se le envió a su email (Fig. 7).

La autenticación de dos factores es una medida de protección que se diseñó para garantizar que únicamente usted pueda acceder a su cuenta.

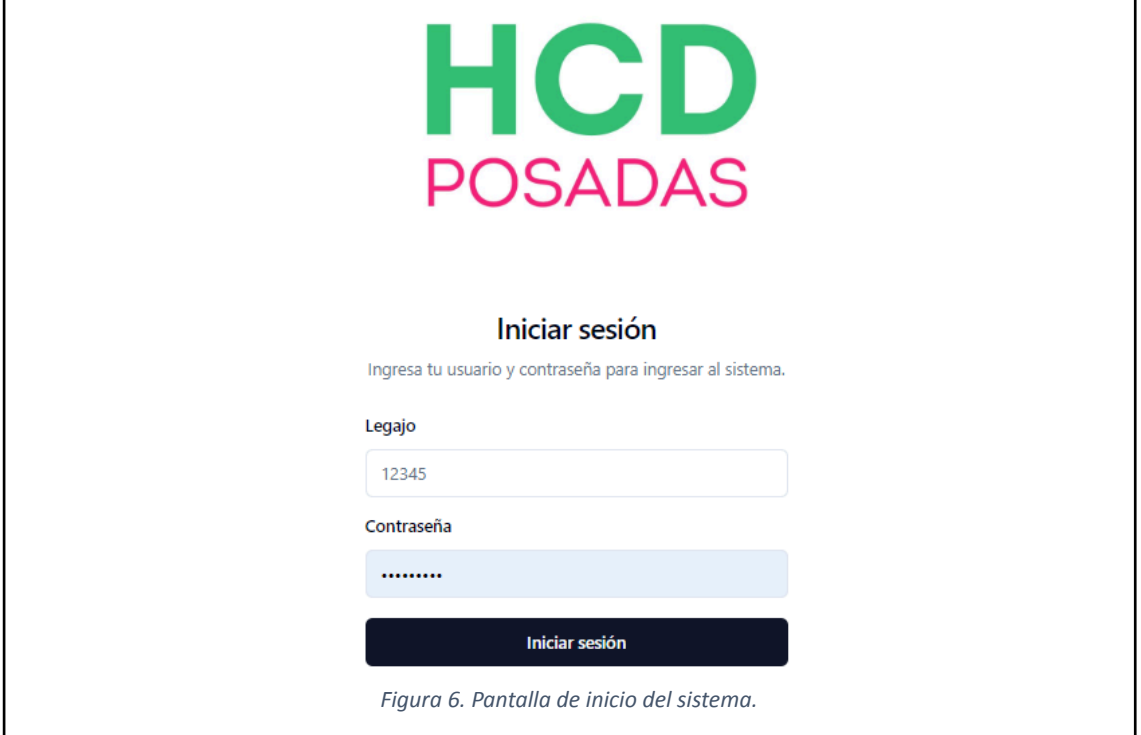

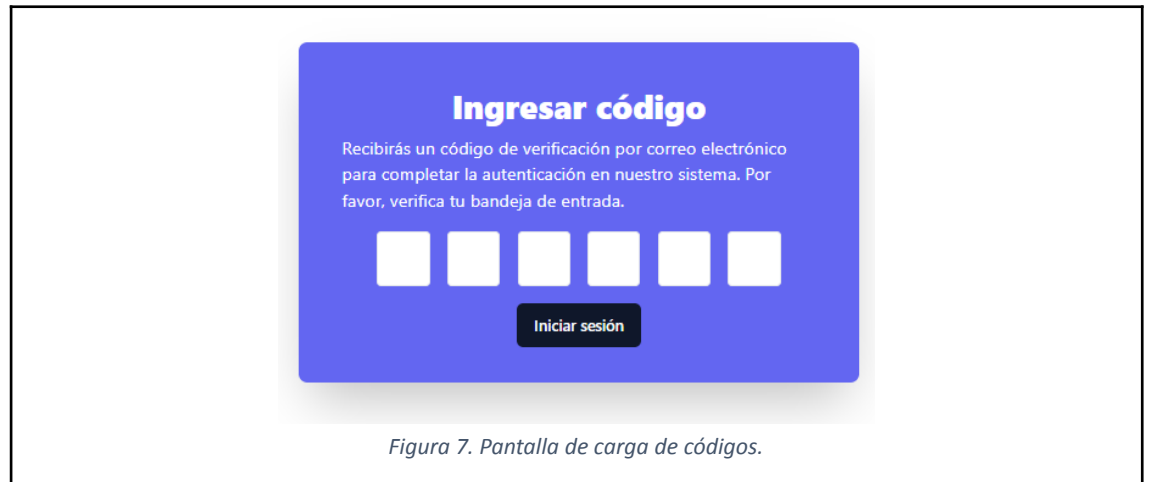

## **¡Revise su email!**

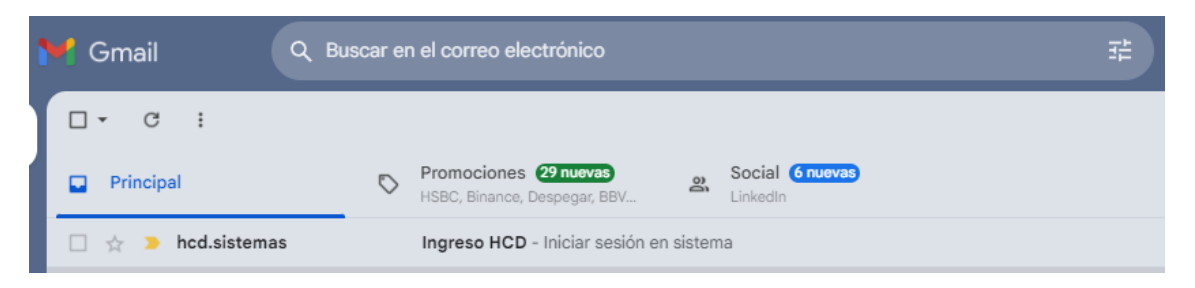

*Figura 8. Bandeja de entrada de su email, con el correo del sistema.*

● Cuando abra el email, tendrá, dos opciones para ingresar, hacer clic en el botón **INGRESAR AL SISTEMA** (Fig. 9) o puede anotar los códigos, ir a la pantalla de carga de códigos e ingresar los mismo en el orden que figura en el correo (Fig. 10).

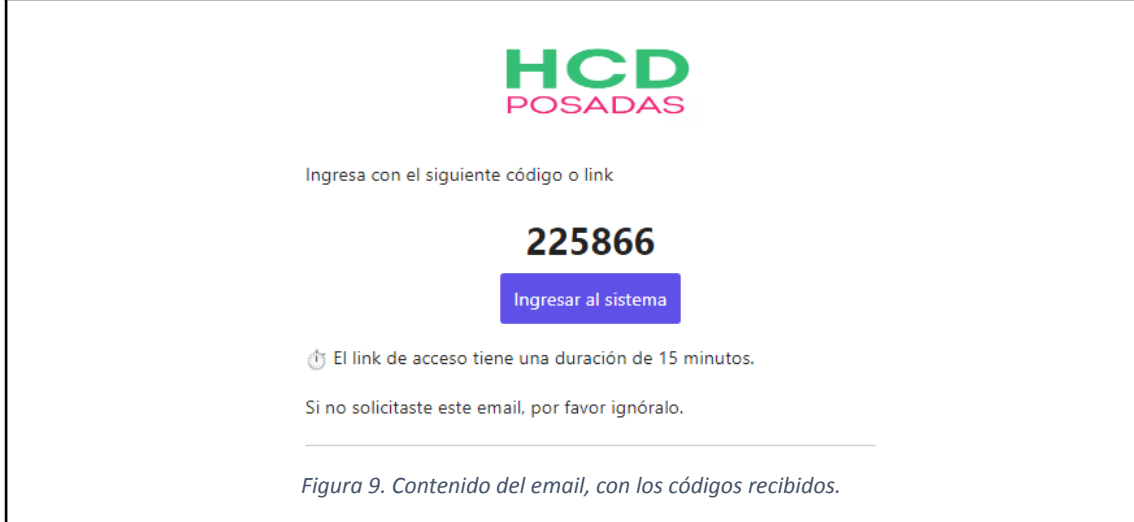

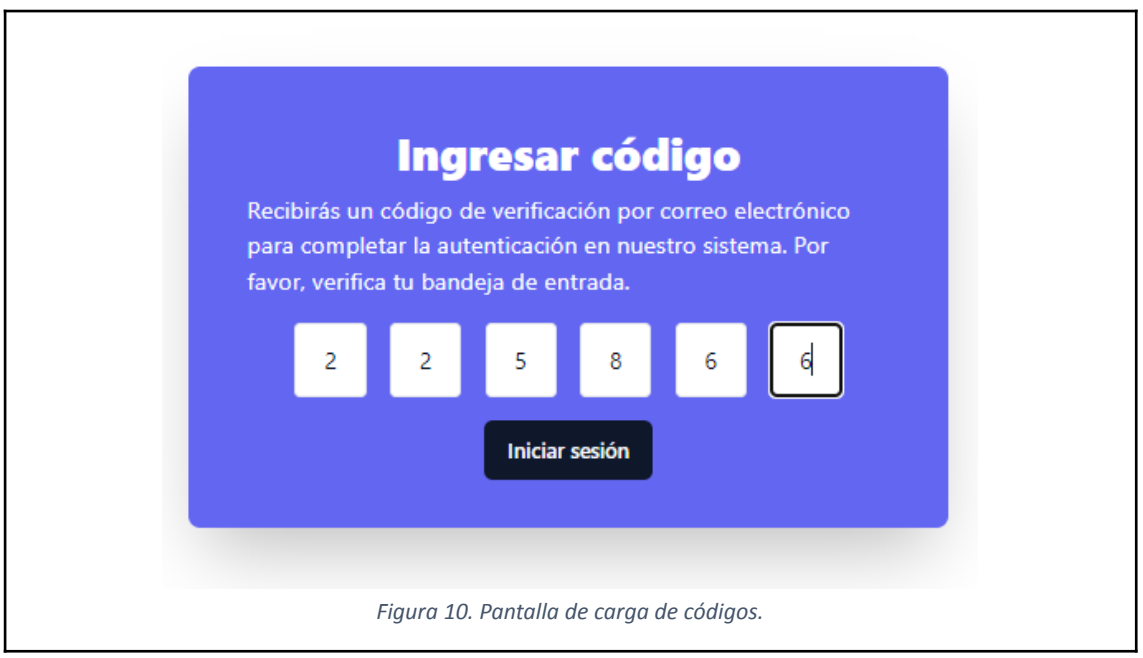

Podrá, ver una lista, con los recibos cargados, con la acción de poder **VER** o **DESCARGAR**. (Fig. 11). Una vez concluido, debe **CERRAR SESIÓN** .

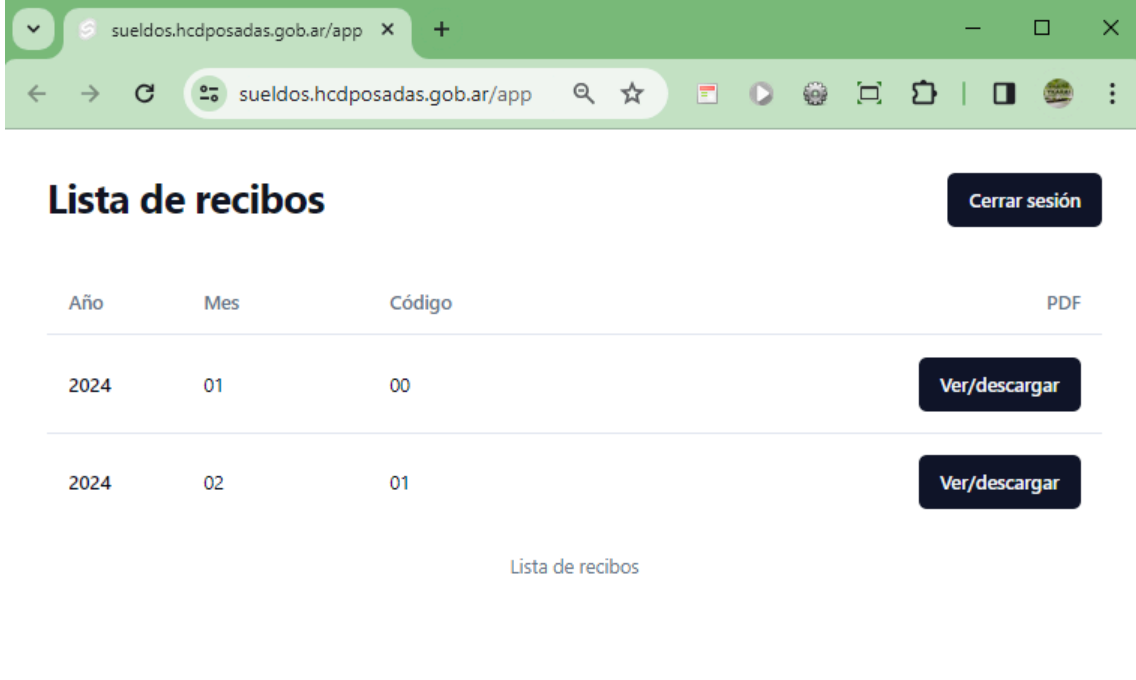

*Figura 11. Listado de recibos de sueldos.*

# **¡MUCHAS GRACIAS!**